## **Internet browser settings for Cognos and I\*Reports**

## **PCs**

The supported browser for PCs is Internet Explorer (IE). Verify that the following settings are in place. **If you need to make changes, first close all extra IE browser windows and** be sure to save your changes.

- 1) Tools, Internet Options
	- a. General, Tab, Settings (recommended)
		- i. Enable Tabbed Browsing
		- ii. Always switch to new tabs when they are created
		- iii. When a new tab is opened, open: The new tab page
		- iv. When a pop-up is encountered: Always open pop-ups in a new tab
	- b. Security, click on Trusted sites and make the following changes
		- i. Sites:
			- 1. Uncheck "Require server verification…)
			- 2. ad[d ous.edu,](https://cognosdev.ous.edu/) then close.
		- ii. Security level **for this zone**: Custom Level (changes to Medium defaults)…
			- 1. Downloads All three options should be enabled
			- 2. Miscellaneous Use Pop-Up Blocker (Disable)
			- 3. Scripting Allow Programmatic clipboard access (Enable)
			- 4. Scripting, Enable XSS filter (Disable)
- 2) Save changes, then close and re-open browser.

## **Macs**

- 1) Firefox is the browser that most Mac users have been using for I\*Reports. There are two types of **preferences** that need to be checked and/or changed.
	- a. Tab Settings: the default "tab" settings already work well for I\*Reports and generally do not need to be changed. Though not required, opening new windows and pop-ups in new tabs is strongly recommended.
	- b. Security: Pop-up Windows should be blocked, BUT an Exception for ous.edu should be made.

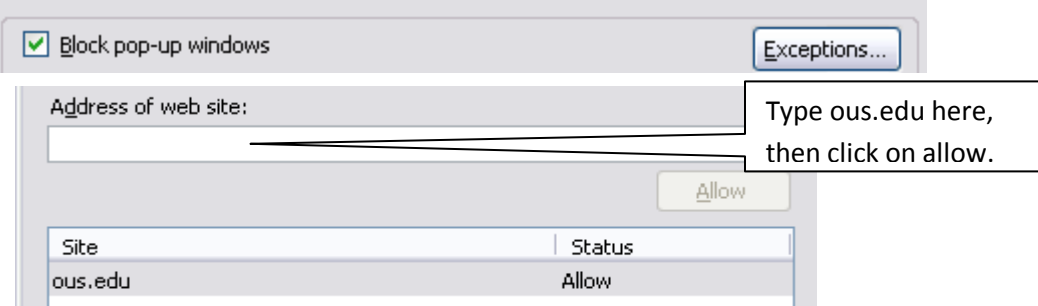

2) Save changes, then close and re-open browser.

## **Logging In**

Link to Cognos:<https://cognos.ous.edu/ibmcognos/>

- 1. Link is also available in MySOU in Faculty/Staff Page:
	- a. Cognos Business Intelligence HOME
- 2. Select **SOULDAP** Namespace from the dropdown menu
- 3. Log in with your network name and password.